关于 **2023** 级新生夏南校区(夏家河、南关 岭校区)校园卡充值的温馨提示

各位同学 各位辅导员老师:

为方便 23 级新生快速融入校园生活, 现温馨提示各位夏家河、 南关岭校区新同学、辅导员老师如何充值您的大连职业技术学 院校园卡。

一、在您学院报到处领取您的校园卡并完成报到流程。

## 二、两种充值方式的简介:

1.建行卡及微信充值校园卡说明(该方式资金充入实体卡,全校均 可使用)

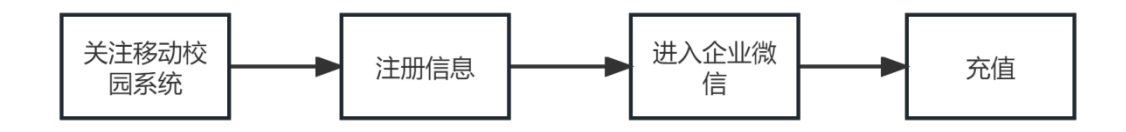

(携带卡片在 pos 机或现金充值机充值)

2.微信绑定支付说明(微信绑定校园卡, 可不带实体卡消费, 但 洗浴必使用实体卡)

# 三、建行卡及微信充值校园卡说明

(一) 微信扫码绑定"移动校园系统";

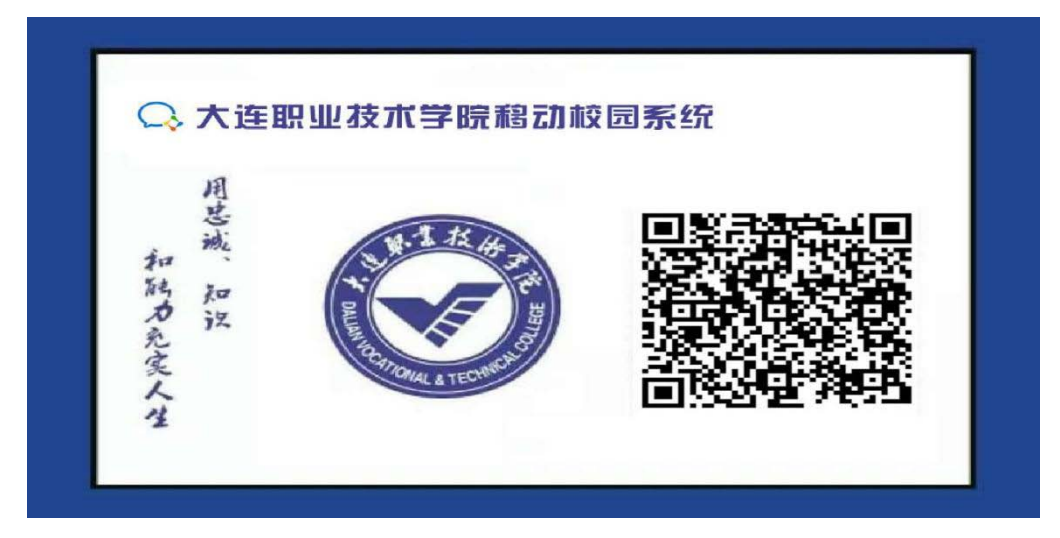

1.输入学号(10位学号)、密码(身份证后六位):

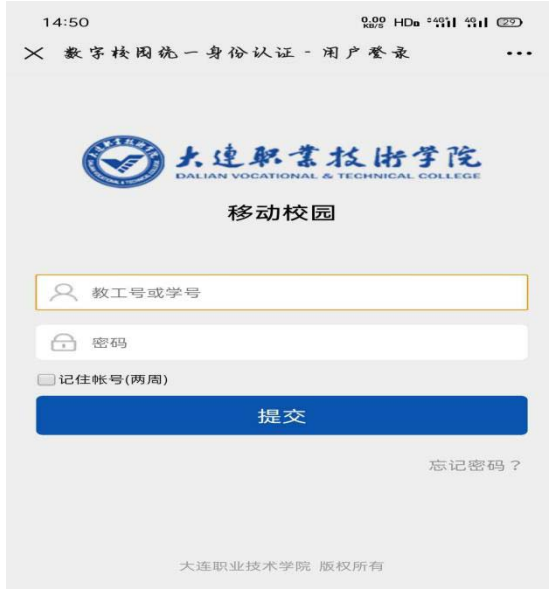

2.输入个人信息进行绑定

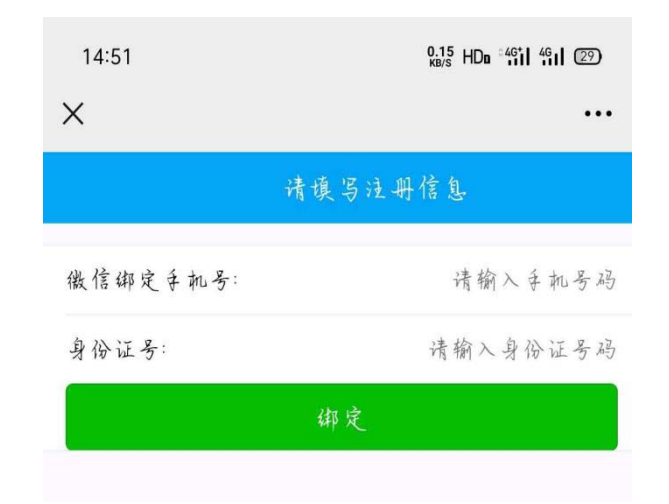

3. 扫码关注"大连职业技术学院"微信公众号

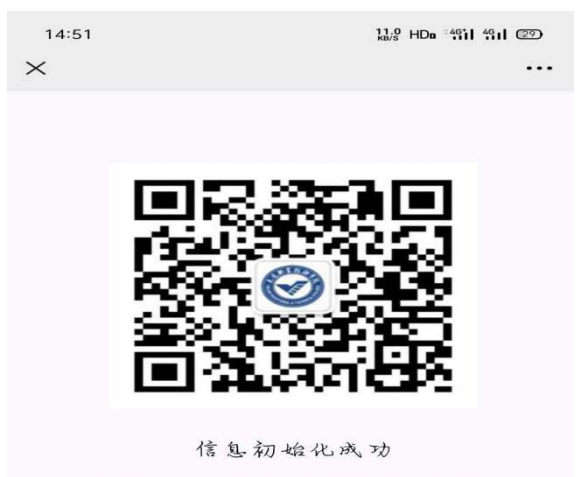

请扫描以上二维码并关注学校企业微信!

4.点击:进入企业

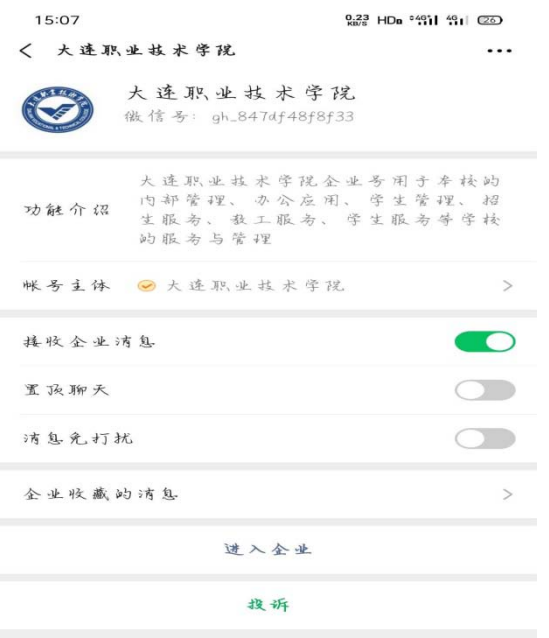

5. 进入所在校区: 夏家河校园卡(夏家河和南关岭校区均进入"夏家河校园卡")

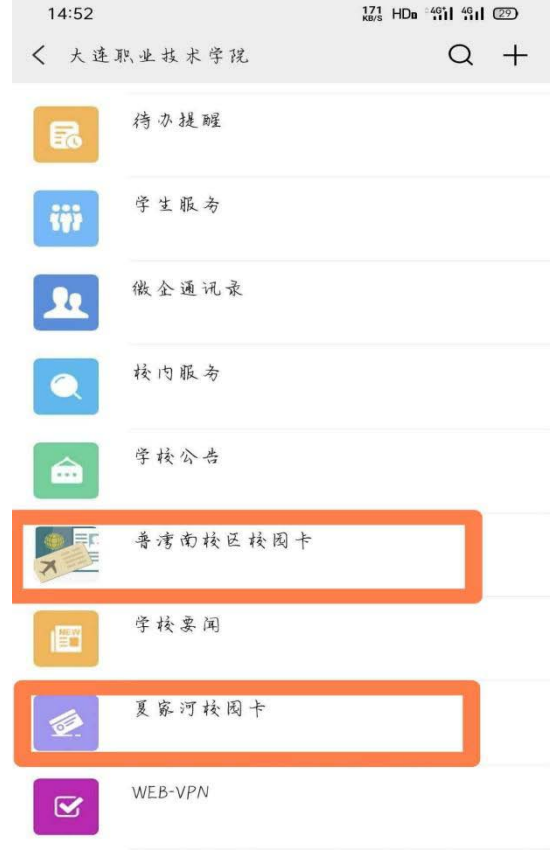

## (二)校园卡充值

1. 进入夏家河校园卡,点击"校园卡充值"模块

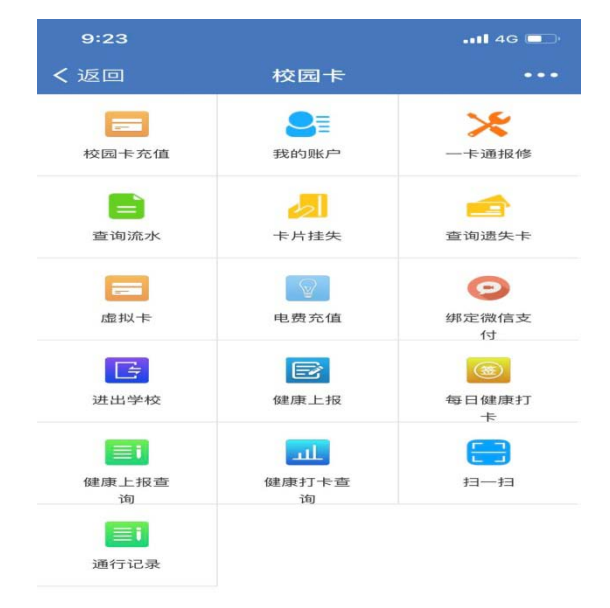

#### 2.输入想要充值的金额,点击"充值"

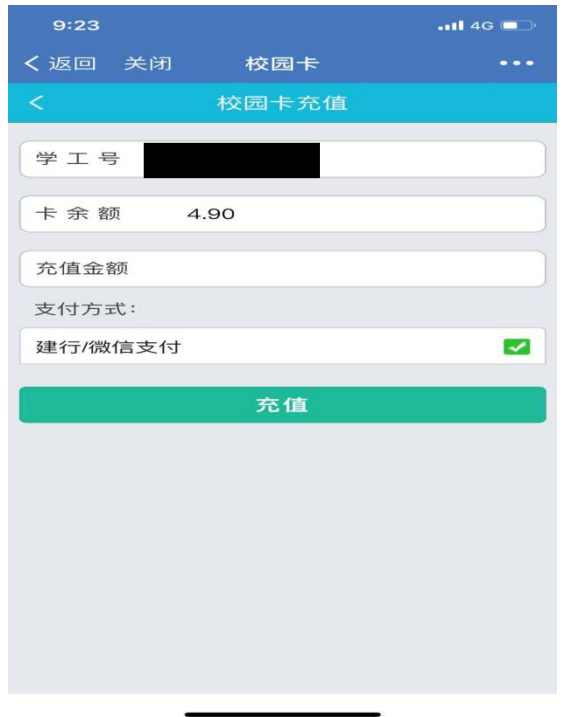

3. 进入支付页面后,选择支付方式: "建行银行卡"或"微信支付"充值。

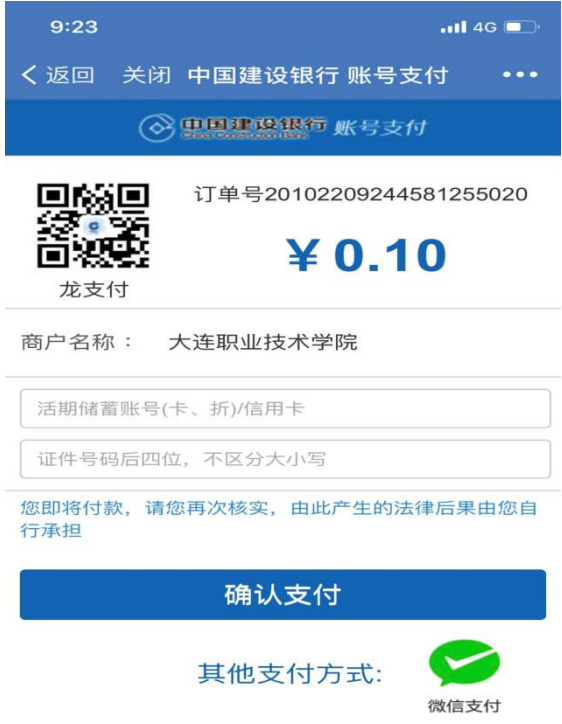

4.输入密码等信息后,会出现支付成功页面

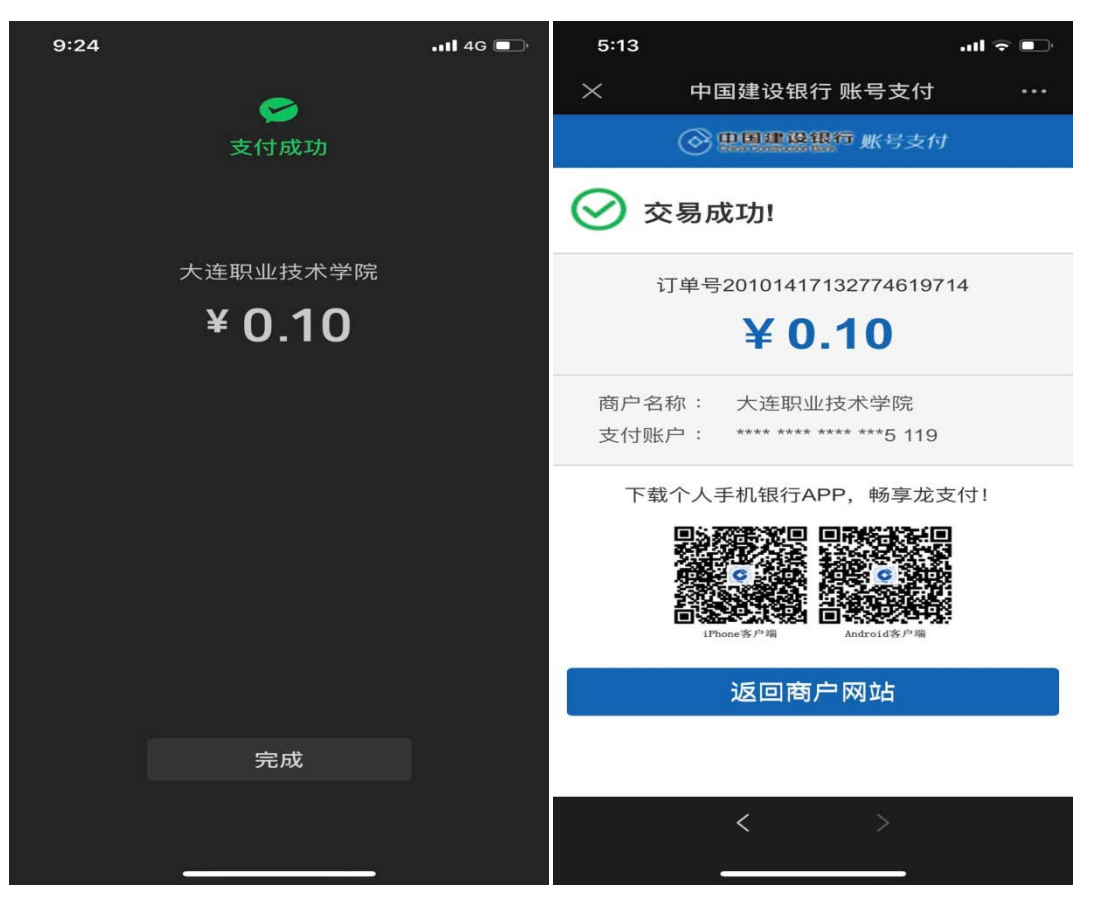

5.支付成功后需在现金充值机或pos机上领取充值钱款

(1) 在pos机领取充值金额, 只需将卡片放置读卡区域内, 屏幕出现"领取金额", 则领取充值钱款成功。

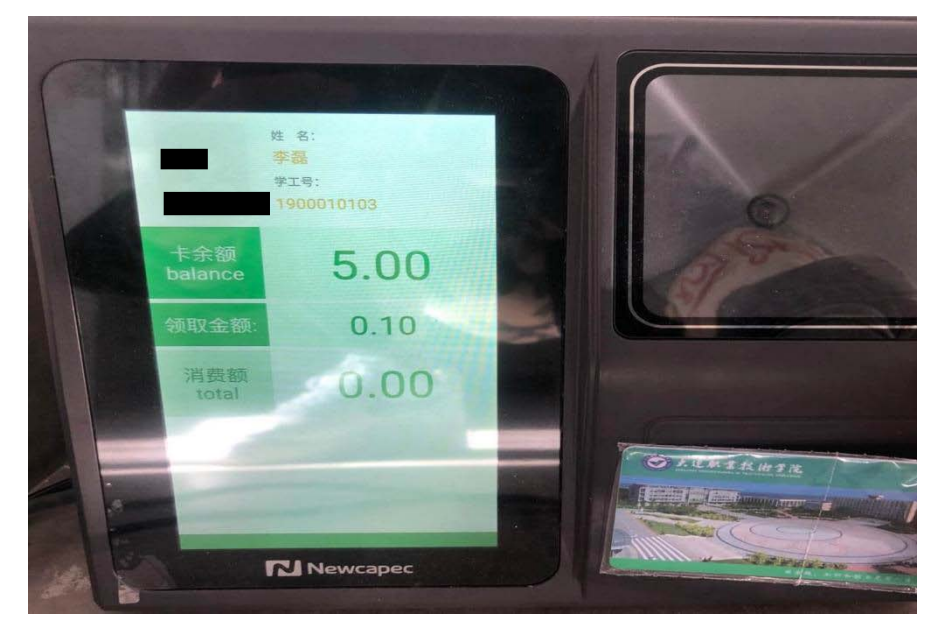

(2)现金充值机领取充值钱款,在自助服务里选择"领取补助"模块,将卡片放置 读卡区,

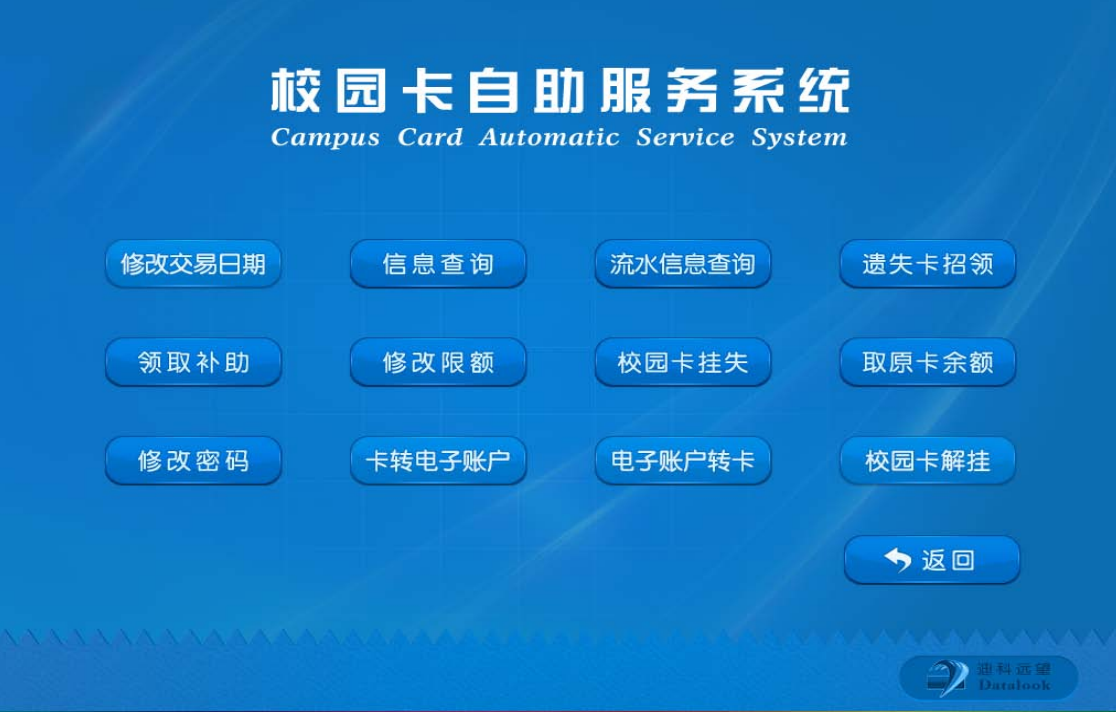

待读取卡片充值信息后,点击确定。

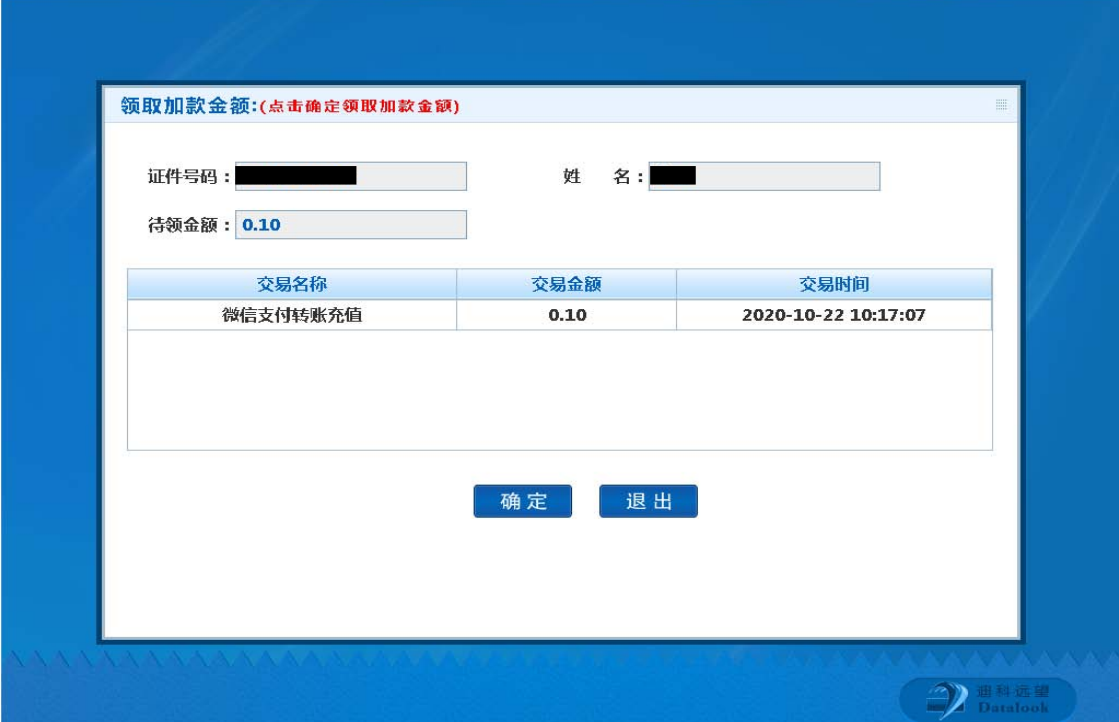

完成会提示领取成功。中途请不要移动卡片。

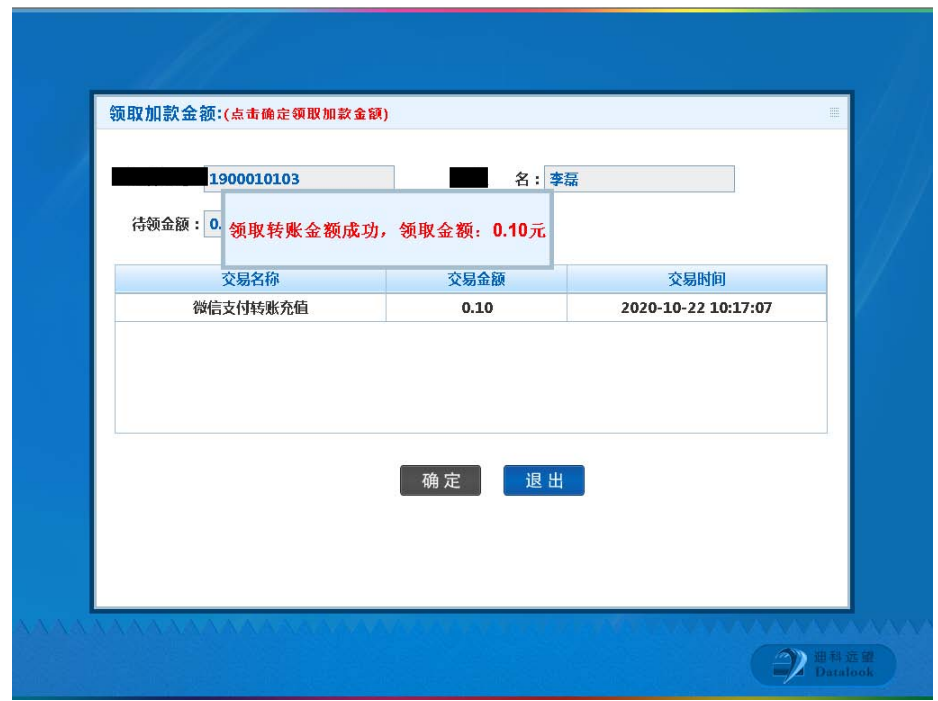

## 四、绑定说明

1. 通过"企业微信"app或微信关注"大连职业技术学院"公众号进入大连职业技术 学院企业微信。

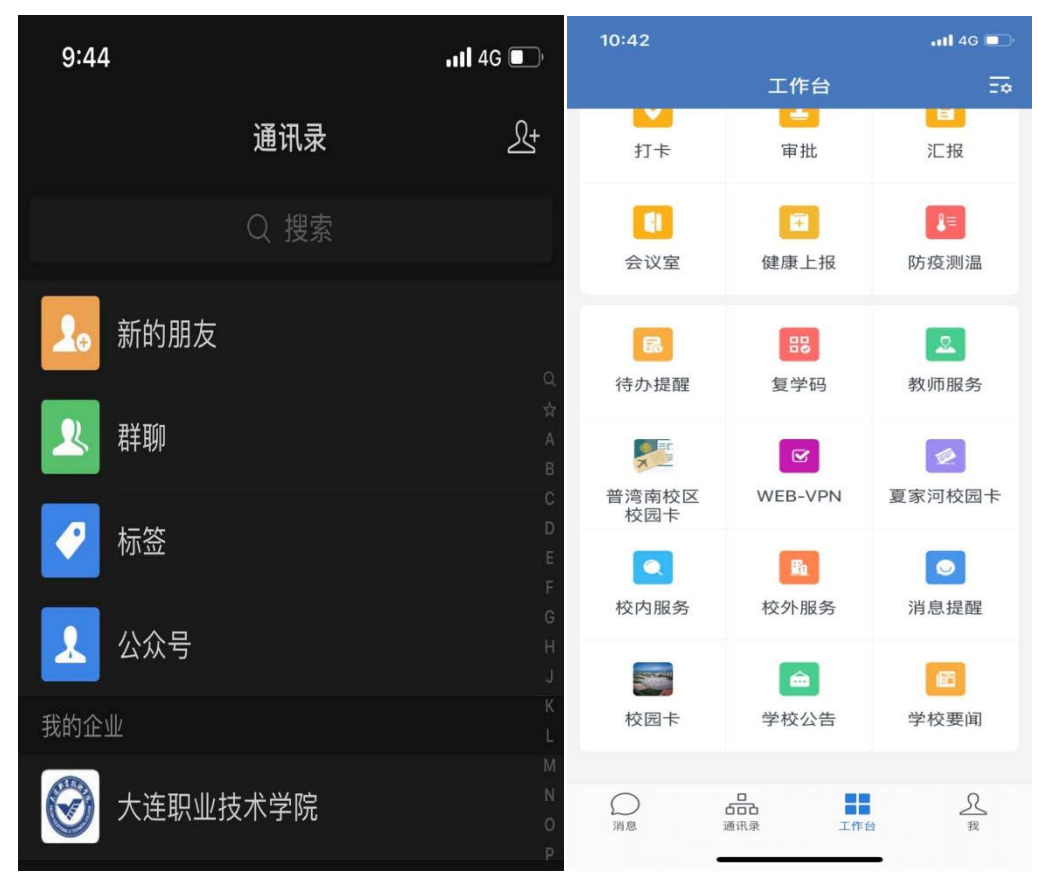

2. 进入企业微信后,点击"夏家河校园卡"或"校园卡"的夏家河校区模块,进入 校园卡虚拟卡页面。

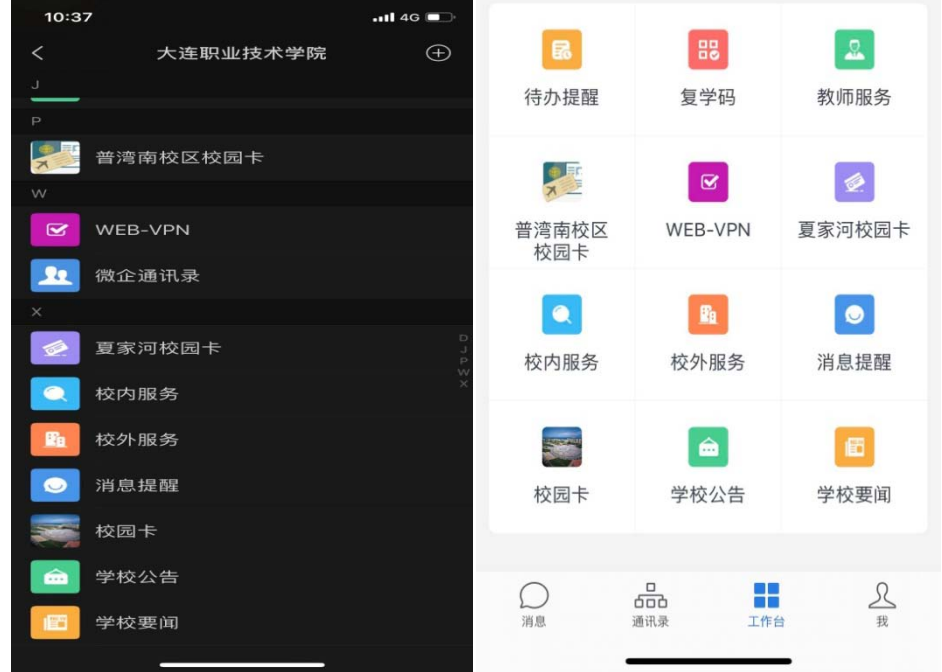

3. 进入虚拟卡页面后,点击"绑定微信支付"模块

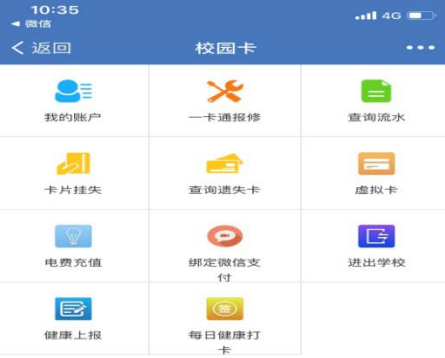

### 4.填写以下信息进行微信绑定。

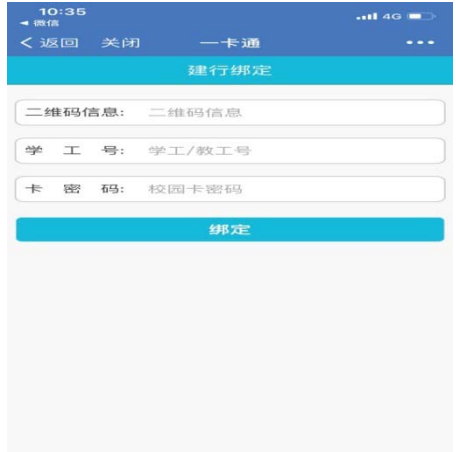

5.二维码信息通过微信付款码上方的条形二维码点击查看,将付款码数字输入到二 维码信息中。填写完成后,点击学工号模块,提示栏点击确定。

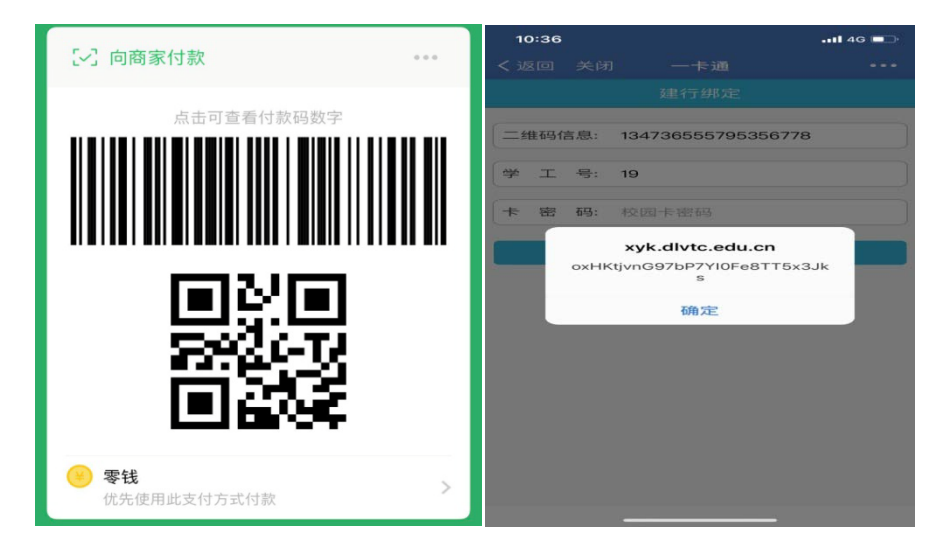

6.学工号可通过虚拟卡页面中"我的账户"查询。

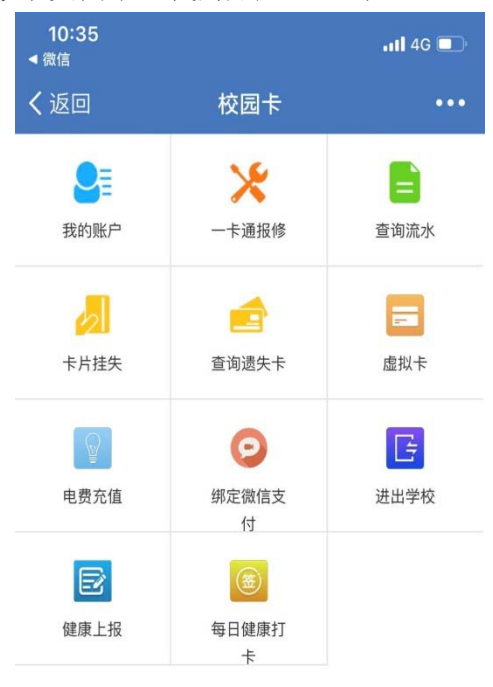

7.卡密码为校园卡密码,初始密码默认为123456,如更改密码后忘记密码,请携带 有效证件到校园卡管理中心进行重置。输入完成后,点击提示栏确定完成绑定。

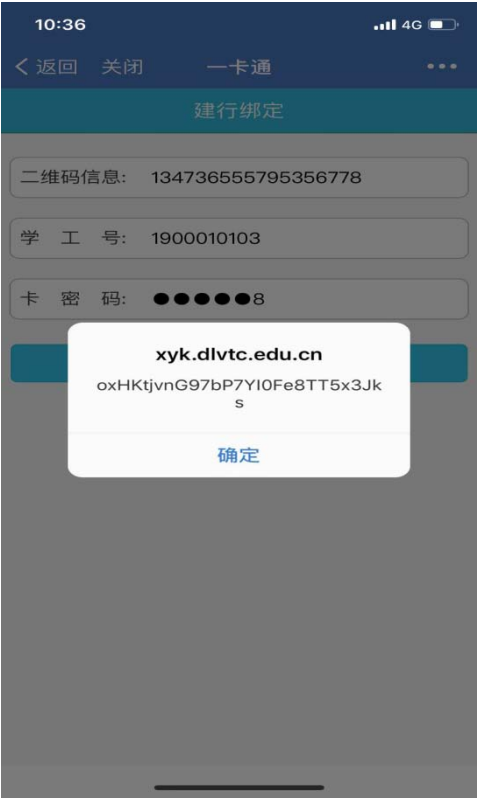

8.点击绑定后会自动跳转绑定成功界面,5秒后返回虚拟卡首页。

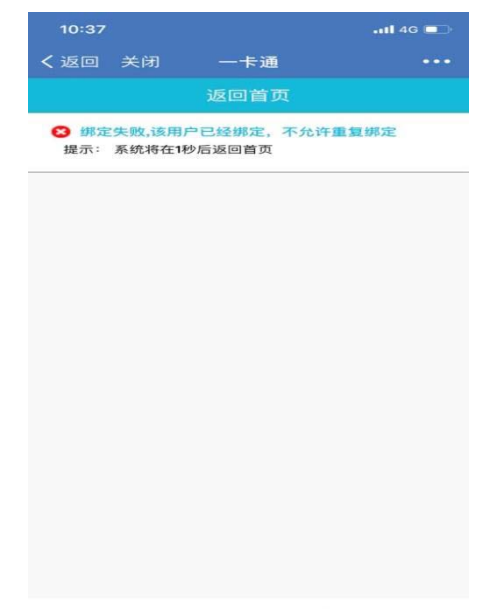

9.绑定完成后在学校的消费pos上可使用微信付款码完成扣费